## **MAY DEPARTMENT OF TRANSPORTATION**

## MnCMAT2 New User Registration Process

Perform the following actions to access the MnCMAT application and register as a User.

1. Enter the required application URL. O[r Click here](https://mncmat2.dot.state.mn.us/web/Identity/Account/Login?ReturnUrl=%2Fweb) to get to the MnCMAT2 page.

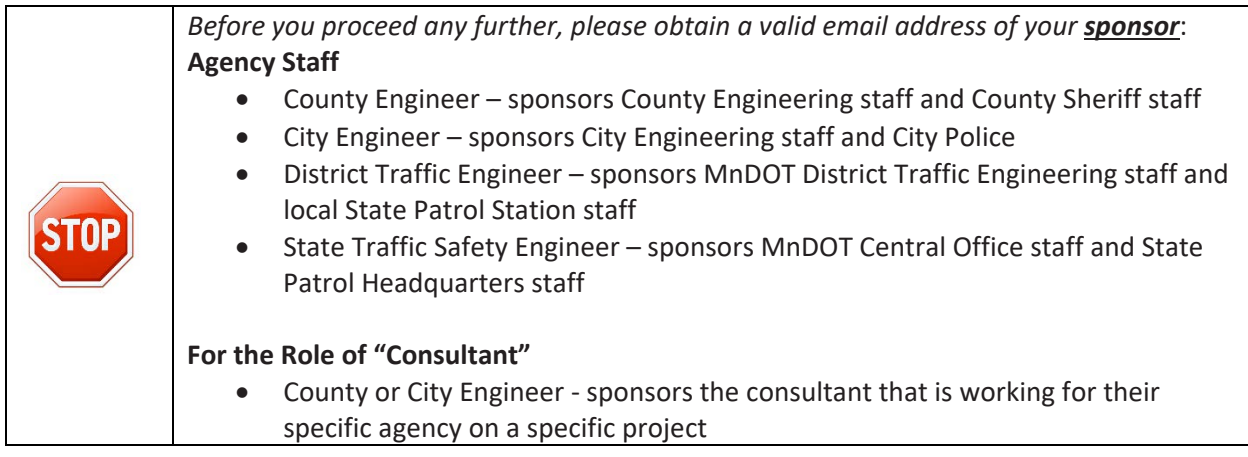

2. Click on 'New User Request' on the Login page.

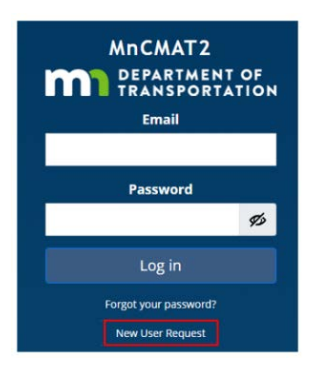

3. Read the New User Information Page and click the Proceed button.

## New User Information

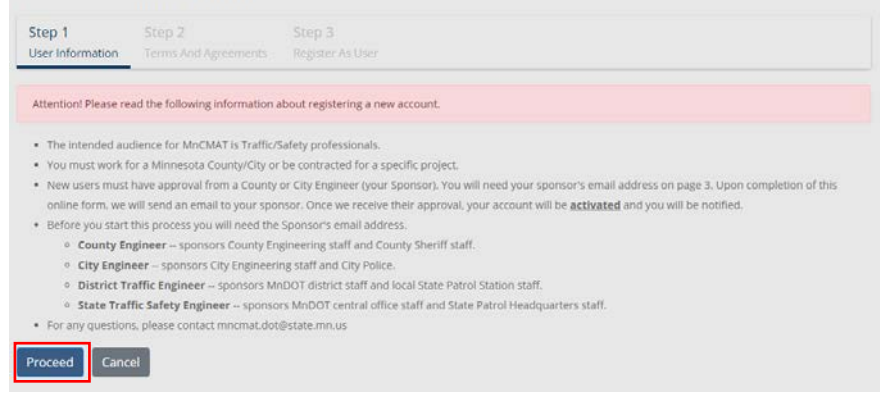

## **DEPARTMENT OF TRANSPORTATION**

4. Read the Terms and Agreements and if in agreement click on Proceed button

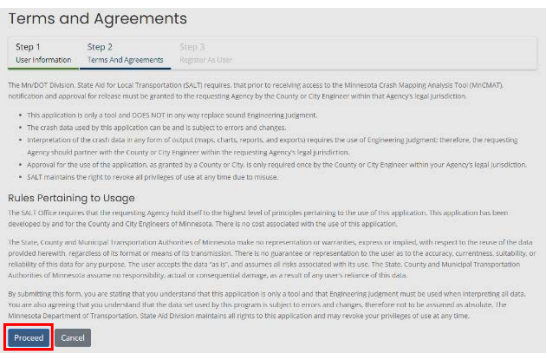

- 5. Fill out the applicable fields to register as a new user
	- a. **Basic Information:** Enter your name/password and **business email** in the appropriate field *Securely store your chosen password and choose a password that you can remember easily, as it might be several days before receiving approval.*

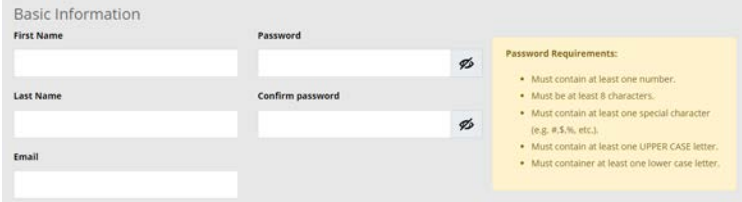

b. Additional Information: follow the onscreen fields and provide as accurate information as possible. Access may be denied for incomplete field, missing sponsor info, etc.

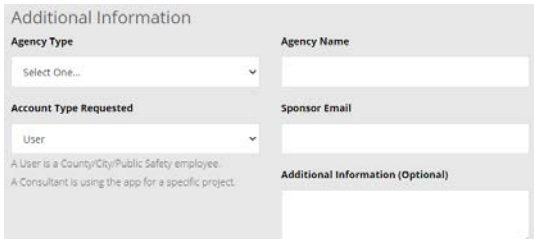

c. Security Questions and Answers – Complete the two security questions and click on Register button. These questions and answers will be used to reset your password. So, please remember them and store in a safe place

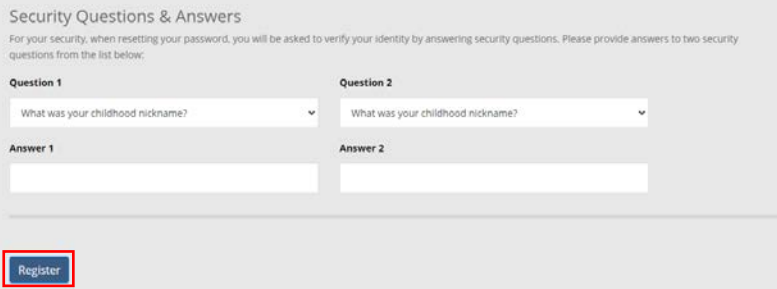

- 6. Wait for an email notification of Approval from MnDOT. This may take a day or two, as the sponsor will need to reply with their approval.
- 7. Upon receiving an email approval, open the application with the above URL or through a link in the email.